# **Day – 7 Kontrol Single Acting Cylinder dengan 3/2 WAYValve Single Solenoid**

### **I. Tujuan Praktikum :**

- *1.* Mahasiswa dapat mengerti stuktur dan Fungsi dari *single acting cylinder*
- *2.* Mahasiswa mampu membuat kontrol simulasi menggunakan Software FluidSIM

#### **II. Alat dan Bahan :**

*1.* Compressed Air Supply (Sumber udara bertekanan)1 Unit

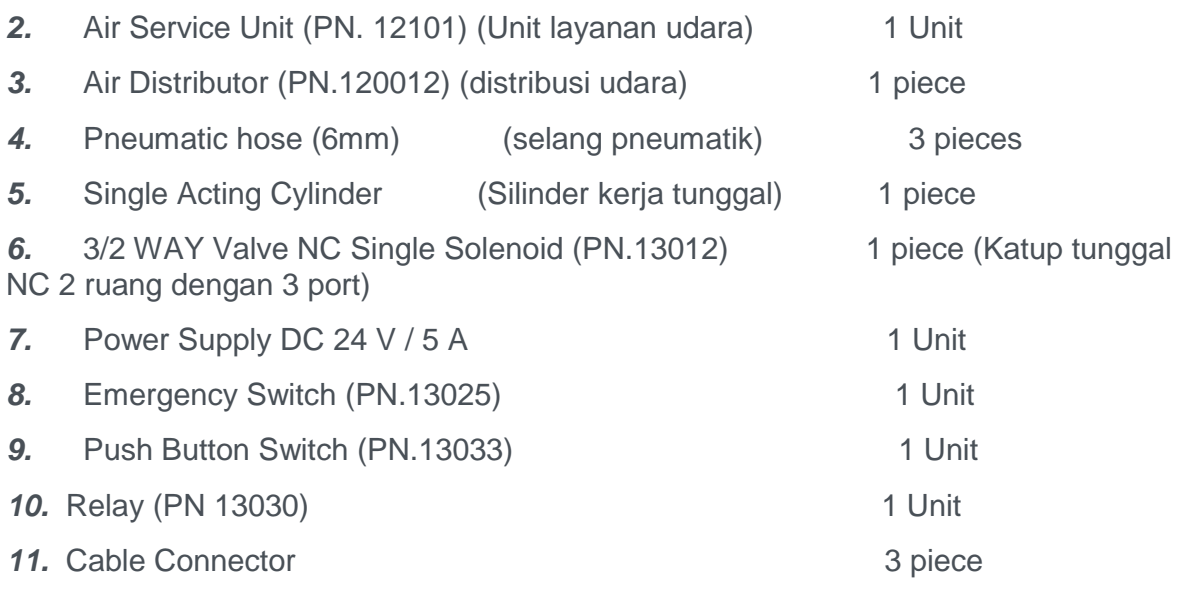

#### **III. Identifikasi Masalah**

*1.* Kontrol Langsung *Single Acting Cylinder*

Saat push button S1 ditekan Solenoid (SOL) akan bekerja untuk mengalirkan udara yang bertekanan melalui port2 untuk menggerakkan Cylinder maju penuh, bila push button S1 dilepas maka cylinder akan kembali pada posisi semula.

*2.* Kontrol Tidak Langsung *Single Acting Cylinder*

Saat push button S1 ditekan Relay R1 akan bekerja dan anak kontak R1 akan menutup sehingga Solenoid (SOL) bekerja untuk mengalirkan udara yang bertekanan melalui port2 untuk menggerakkan Cylinder maju penuh, bila push button S1 dilepas maka cylinder akan kembali pada posisi semula.

#### **IV. Displacement Diagram**

Kontrol Langsung Single Acting Cylinder а.

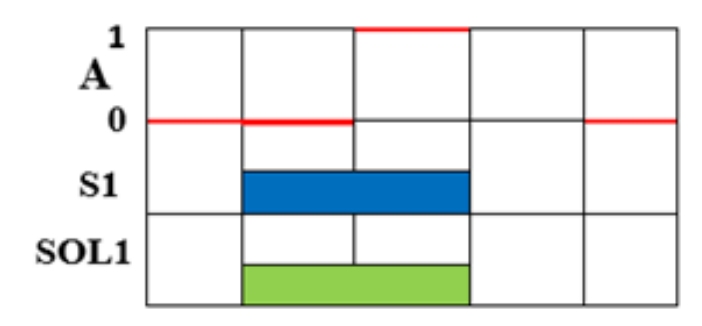

b. Kontrol Tidak Langsung Single Acting Cylinder

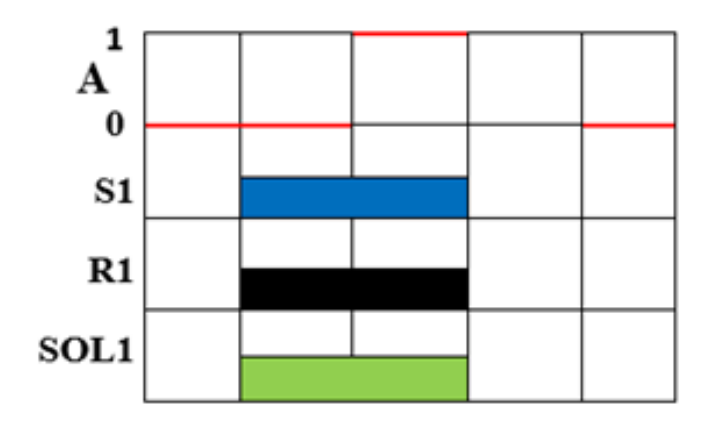

## **V. Rangkaian ElektroPneumatik**

*1.* Kontrol langsung *single acting cylinder*

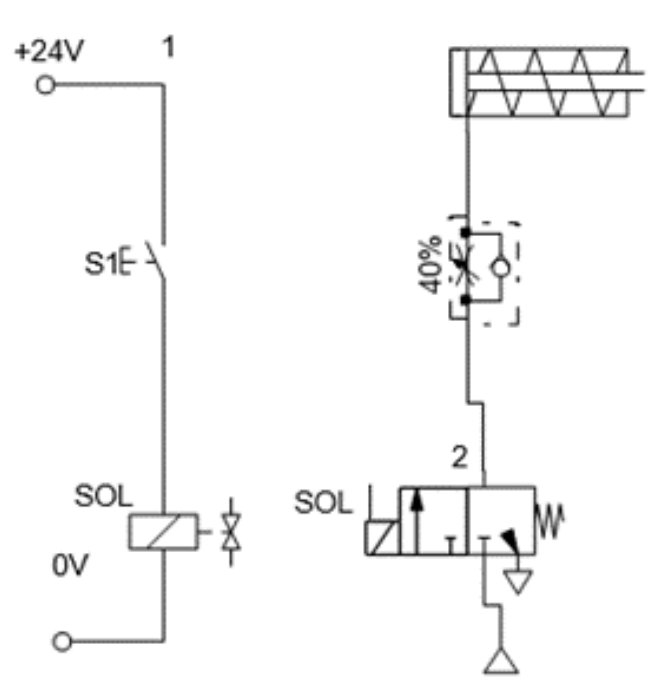

*2.* Kontrol tidak langsung *single acting cylinder*

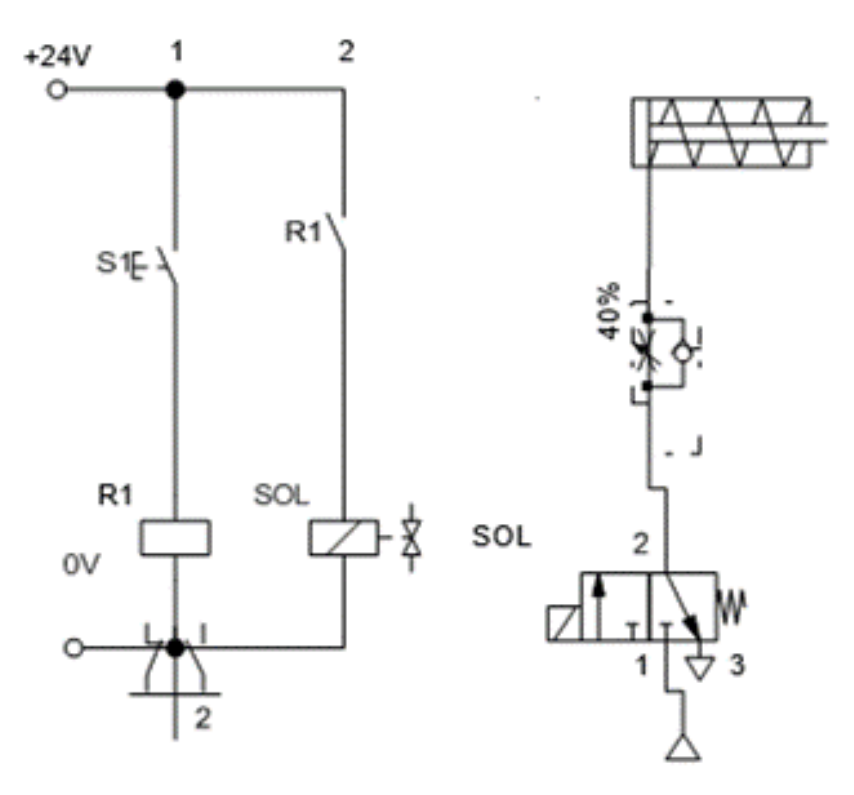

## **VI. Tahap Pengerjaan**

## *1.* **Simulasi Kontrol Elektro Pneumatik Dengan FluidSIM®3.6 FESTO (Software)**

Kontrol Langsung *Single Acting Cylinder*

a. Aktifkan program aplikasi FluidSIM

b. Klik File pilih New (Ctrl+N)

c. Pilih Gambar 3/2 Way Valve, Compressor Air Supply , One-way flow control valve dan Single Acting Cylinder drag ke lembar kerja

- d. Klik 2x pada gambar 3/2 Way Valve
- e. Pilih sebelah kiri Pneumatically/Electrically
- f. Pilih sebelah kanan Spring-returned (pegas)
- g. Klik OK

h. Pada gambar Compressor Air Supply hubungkan dengan Input Port 1. Dan Output Port 2 dihubungkan dengan One-way flow.

i. Pada gambar One-way flow control atur level tekanan angin 40%.

Kemudian hubungkan dengan Single Acting Cylinder

j. Selanjutnya pilih gambar Electrical Connection 24V dan 0V, Push button NO (make) dan.

k. Hubungkan Push button NO dengan sumber 24V lalu ke Valve Solenoid selanjutnya dari Valve Solenoid ke 0V.

l. Untuk melihat apakah program yang dibuat sudah sesuai dengan yang diinginkan, simulasi program dengan meng-click icon Start (F9).

m. Klik dan tahan pada tombol push button, lepas tombol push button, perhatikan apa yang terjadi.

**n.** Program sudah sesuai yang diinginkan Save Program tersebut dengan Nama File **(Nama\_Tugas\_Day 7a)**

*o.* Untuk Kontrol Tidak Langsung *Single Acting Cylinder*

Tambahkan gambar Relay dan NO Relay (make switch) selanjutnya sama prosedurnya dengan Kontrol Langsung *Single Acting Cylinder* Program sudah sesuai yang diinginkan Save Program tersebut dengan

Nama File **(Nama\_Tugas\_Day 7b).**

*\*Untuk totrial donwload, menggunakan dan cara membuat rangkaian pada software fluidsim dapat di klik pada link dibawah*

*[VIDEO TUTORIAL RANGKAIAN ELEKTRO-PNEUMATIK](https://drive.google.com/file/d/11SJQqNwDA44Gi2FXSbvbGukdAoULMdZC/view?usp=sharing)*